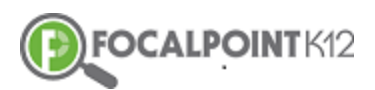

### **FocalPointK12 Update:** Test Sharing

- $\Box$  Click on the 'Menu' Tab located in the top left corner of the page
- $\Box$  Menu Tabs will appear on the left side of your screen.
- **O** Select the 'Assessments' Tab.
- Select 'Tests'
- $\Box$  Select "My Tests" circle on the top of the page.
- $\Box$  Find the test you want to share, click "Edit"
- $\Box$  For your shared tests to show in "My shared Tests", click the district toggle, it will turn pink.
- $\Box$  To additionally share with individuals, click on the share symbol in the top menu bar.
- $\Box$  A search bar and a list of users will appear on the left.
- $\Box$  Search to find a person(s) to share to, and click "Add"
- $\Box$  A pop up will appear saying "successfully added user"
- $\Box$  The user will appear on the right of the screen.
- $\Box$  Once finished choosing users to share, X out the screen using X in top right.
- $\Box$  Choose Save
- $\Box$  Back on the Tests page choose the "My shared Tests" circle
- $\Box$  The test you shared will appear there IF you turned on the "share to district" toggle.
- $\Box$  If you didn't want to share with district, that is fine, your test is still shared to the selected individuals, but it just won't show in your "Shared Tests" log.

#### New Share Test Functions from FocalPointK12 **Menu Tab**  $\leftarrow$   $\rightarrow$  C | a Secure | https://lms.backpack.education/Course  $FOCALPOINTK12 \f$ FocalPoint Training - Ocean Air  $\overline{\mathbf{B}}$ Math KYK - Math KYK (MST000000BIDEa: FY) \* **SUMMARY** ACTIVITIES CONTENT ANNOUNCEMENTS GRADES CURRICULUM Activities  $_{This\text{ }Week}$  -Robina Uken Math KYK - Math KYK (MST000000BIDEa: FY) Grade 6 Math

#### **Assessments Tab**

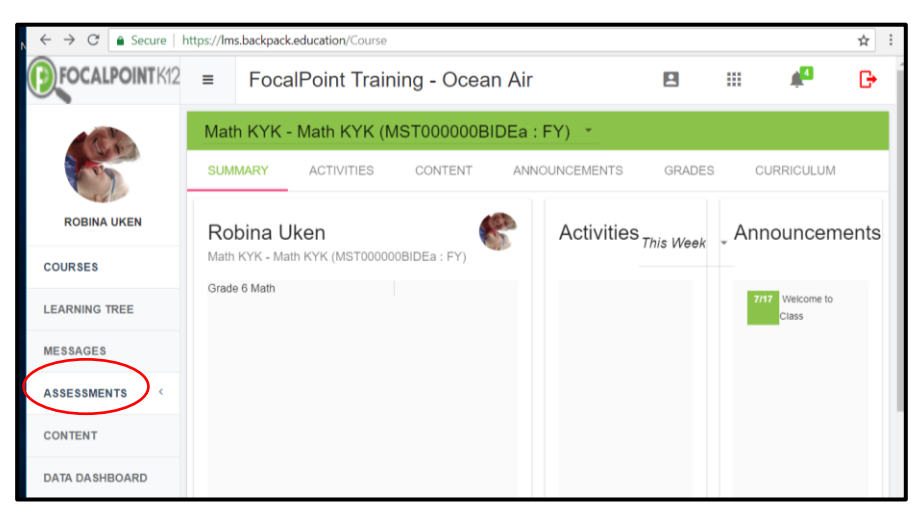

## **Tests**

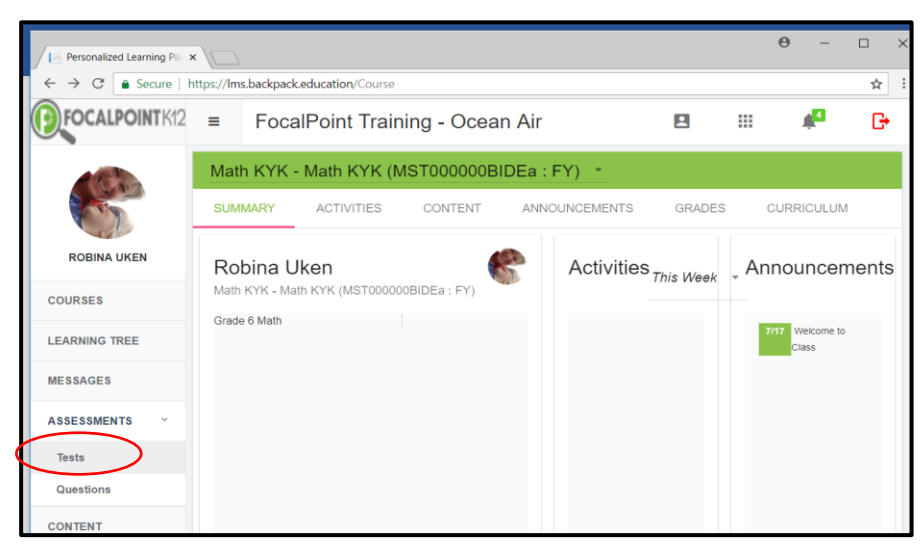

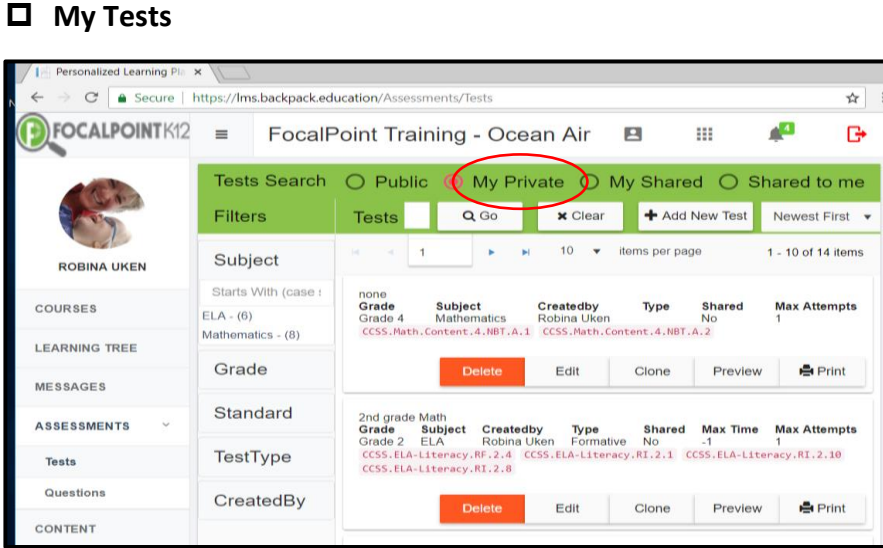

### **Choose the test you want to share and click "Edit"**

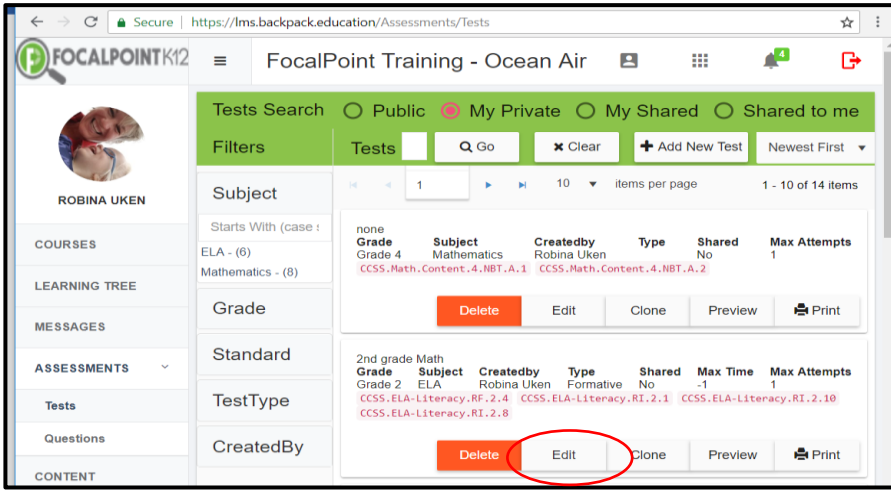

**District Share Toggle (to share with district and to have it show in "my shared test")**

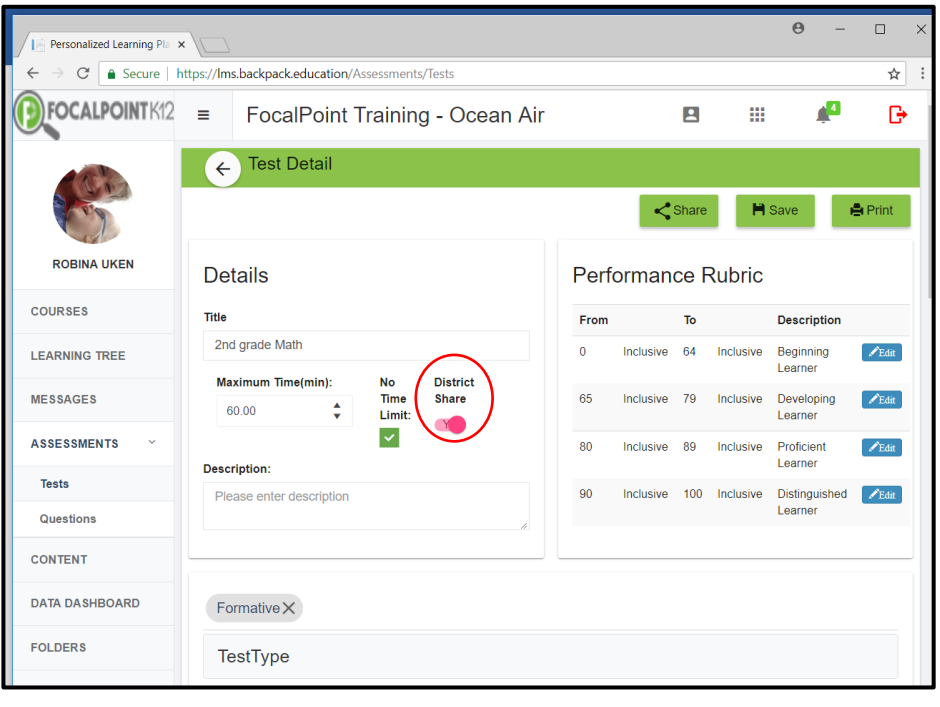

# **Select "Share" Icon**

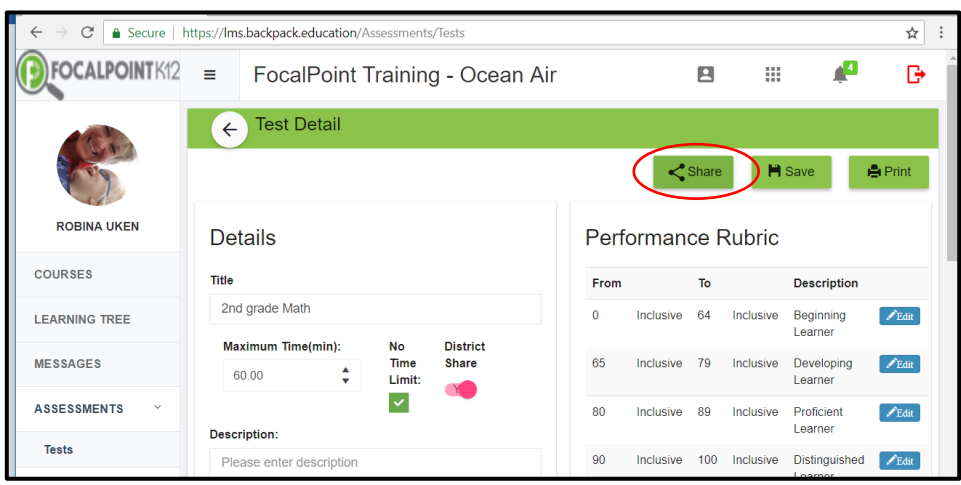

- **Click "add" for who you want to share to from list of users on the left.** A pop up will confirm saying "added user successfully"
- $\sqrt{\frac{1}{2}}$  Personalized Learning Pla $\overline{\phantom{a}}$   $\times$  $\leftarrow$   $\rightarrow$   $\mathbb{C}$  **a** Secure | https://lms.backpack.education/Assessments/Tests ☆ : Manage assessment share  $\bar{\mathsf{x}}$ added user successfully Search Users Currently Shared with Q Search... added user successfully! Remove **El** Luanna Danby Benesh Clague Remove Stanford Lautman Add **Boudicca** Yuen Remove Eulalie Praylow Add Jákob Hansberger Remove Concrette Sui Add ื่อ Dihartolor Add
- **Add users and they will then appear on the right.**

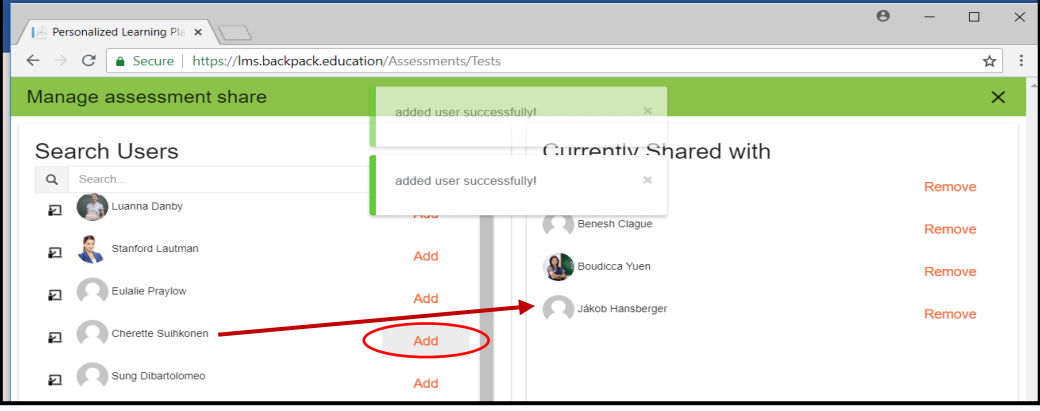

### **X out of the screen when finished.**

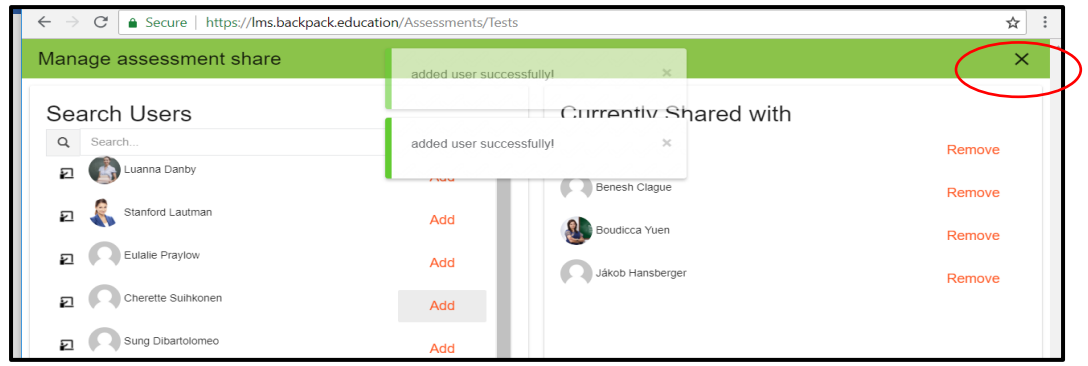

#### **Click save**

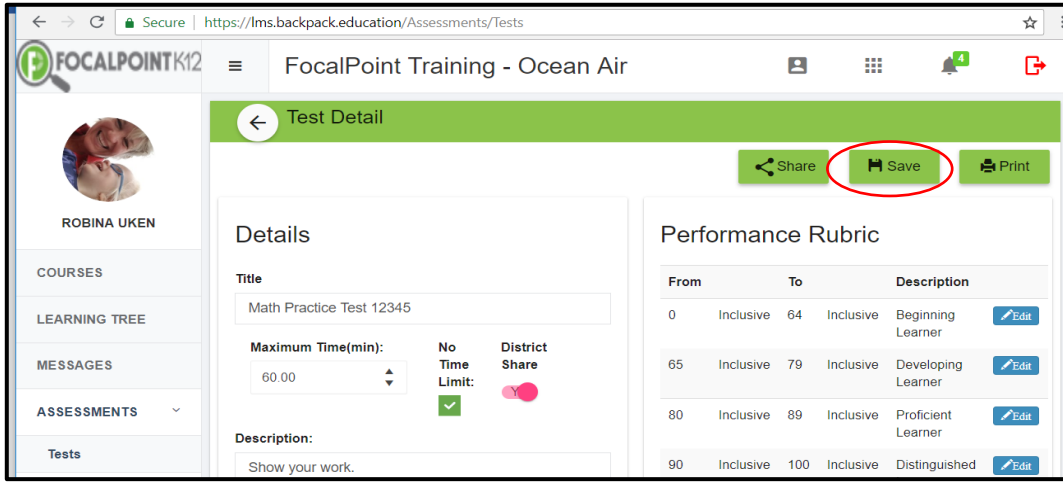

# **Select "My Shared Tests", your shared test will be at the top!**

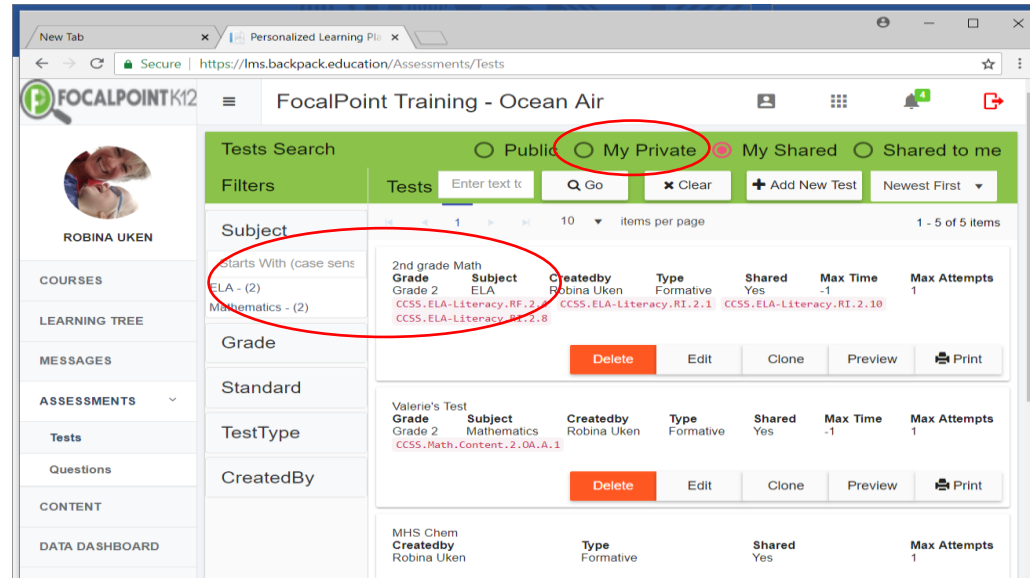